## **DataMesh**

# **MeshExpert Live!** User Manual

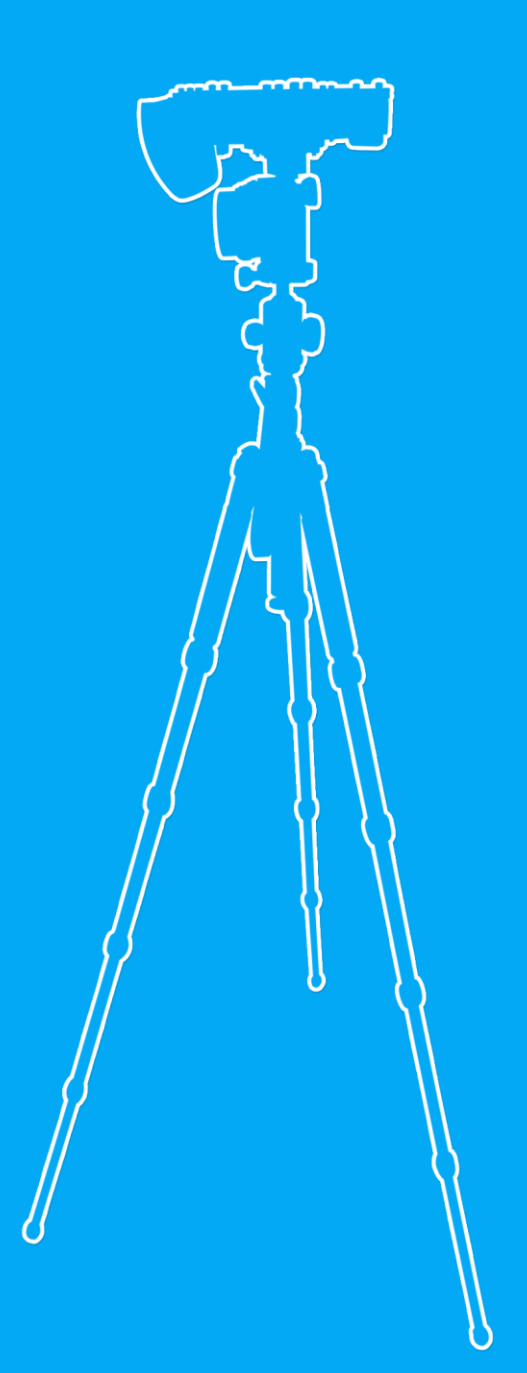

v2.0.0\_20170717

## **MeshExpert Live! User Manual**

**Getting Started**

**Environment & Infrastructure Install the Rig Install the WorkStation MeshExpert Portal MeshExpert Live! Troubleshooting**

## **Getting Started**

In the beginning, please go to our official website datamesh.com to apply for a MeshExpert account and get License, then you can start to enjoy MeshExpert service.

## **Environment & Infrastructure**

## **Install the Rig**

It's recommended to use Rig kit offered by DataMesh to have the best experience. The suite can be easily dissembled and assembled, but do make sure it is assembled correctly and firmly.

Rig kit offered by DataMesh is equipped with all necessary software installed in advance. The assembly process of the Rig is demonstrated in the "Rig Assembly Diagram" and steps are as follows:

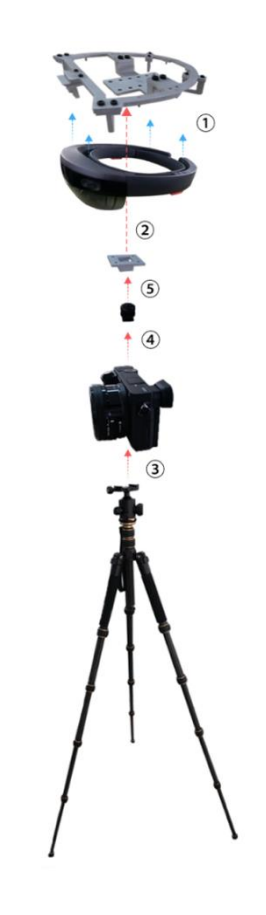

Rig Assembly Diagram

- 1. Fix HoloLens on the dedicated **Aluminum HoloLens Bracket**.
- 2. Add the **Hotshoe Adapter** to the HoloLens mount in Step 1 (to later in Step 5, connect the HoloLens mount to the camera).
- 3. Connect the **Camera** to the **Tripod**.
- 4. Fix the **Hotshoe Fastener** to the **Camera**.
- 5. Finally, connect the **HoloLens Mount** and the **Camera** by connecting

the **Hotshoe Adapter** and the **Hotshoe Fastener**.

#### **Install the Workstation**

Steps to connect the Workstation with the Rig and a display are as follows:

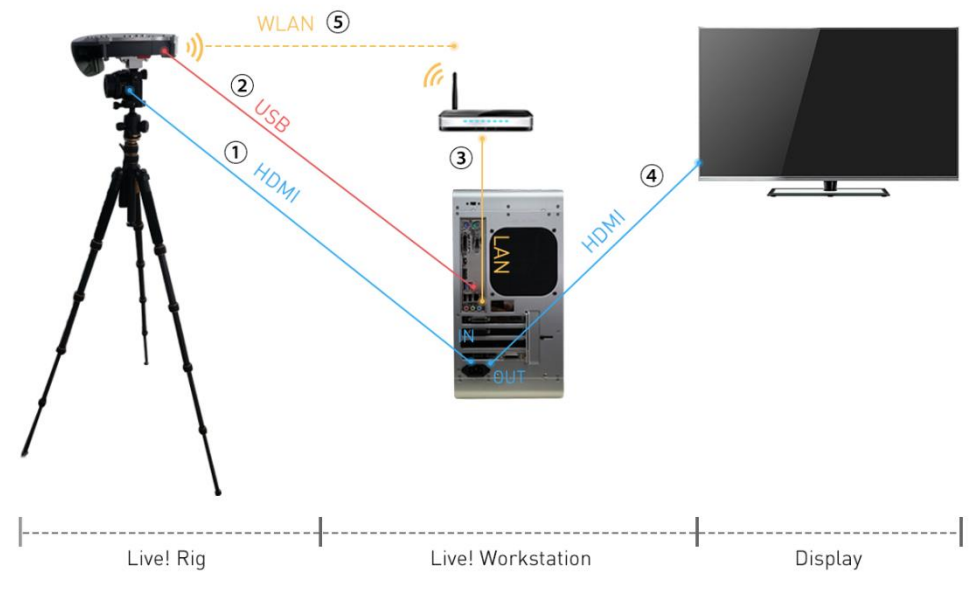

Workstation Connection Diagram

- 1. Connect the camera's **HDMI Output Port** to the **Input Port** of the capture card of the workstation, with a **HDMI to Mini-HDMI cable**.
- 2. Connect the **Micro USB port** of HoloLens to one of the USB3.0 port on the workstation with a **Micro USB to USB cable** (This is for the convenience of USB debugging and charging of HoloLens, and thus is optional).
- 3. Connect the workstation to the **LAN Port** of the **Wireless Router** using a **Lan cable**.
- 4. Use an **HDMI to HDMI cable** to attach the **Output Port** of the capture card of the workstation to an external display or any other compatible screens.
- 5. Let the HoloLens join the local wireless network and make sure the HoloLens and the workstation are in the same **VLAN**.

## **MeshExpert Portal**

#### Server Dashboard

Dashboard page provides the following functions:

- 1) Manage the status of MeshExpert Server.
- 2) Start, shut down and restart the Server.
- 3) Information display such as server status, version and connection status.
- 4) Show error message if any.

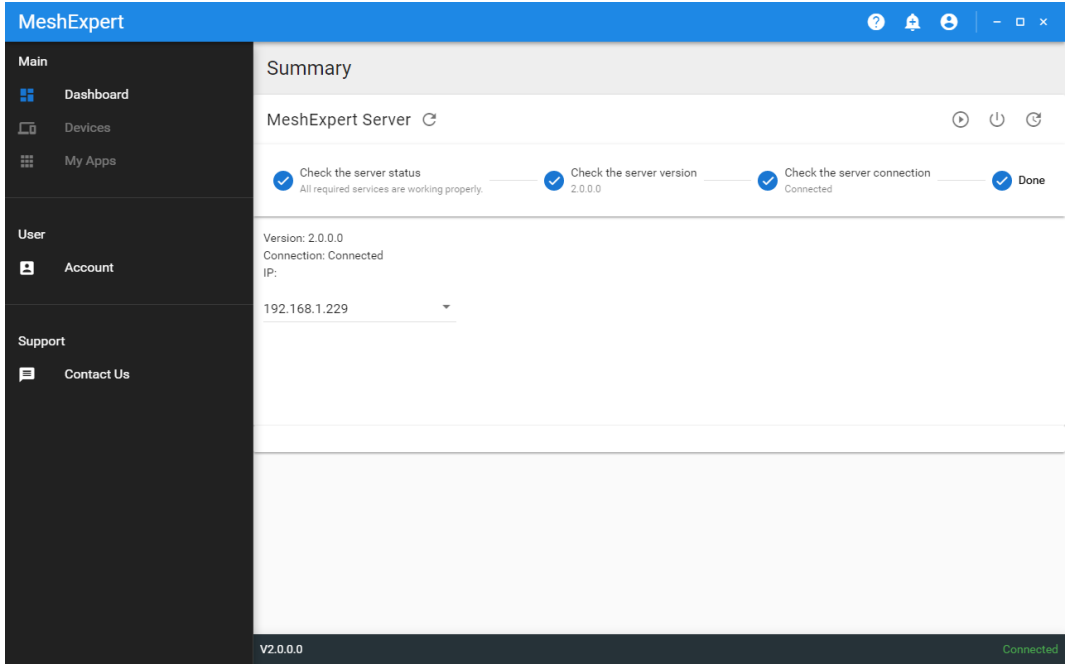

Some important points to take note:

By default, the status of MeshExpert Server is OFF. Please start the

server first before you proceed further.

- System will check status of the Server again when you click "Recheck".
- When an error message pops out, you may need to re-start or

re-install the server. Please follow the instructions and contact us if

you have any further questions.

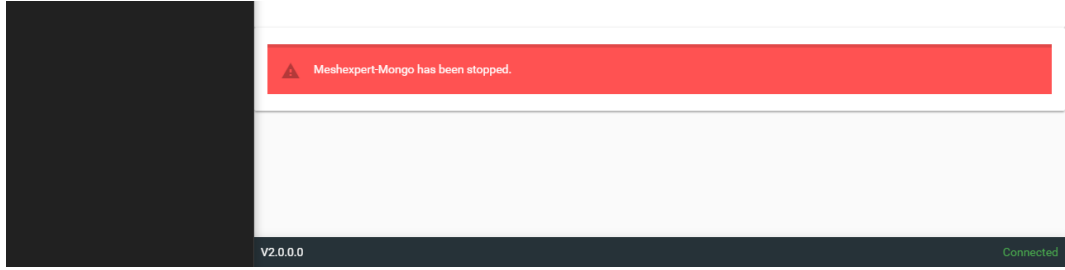

#### **MR Device Management**

Device page is for HoloLens device management, and provides the

following functions:

- 1) Add HoloLens.
- 2) Run or remove HoloLens applications.
- 3) Check the status of HoloLens application.
- 4) Install applications to HoloLens.

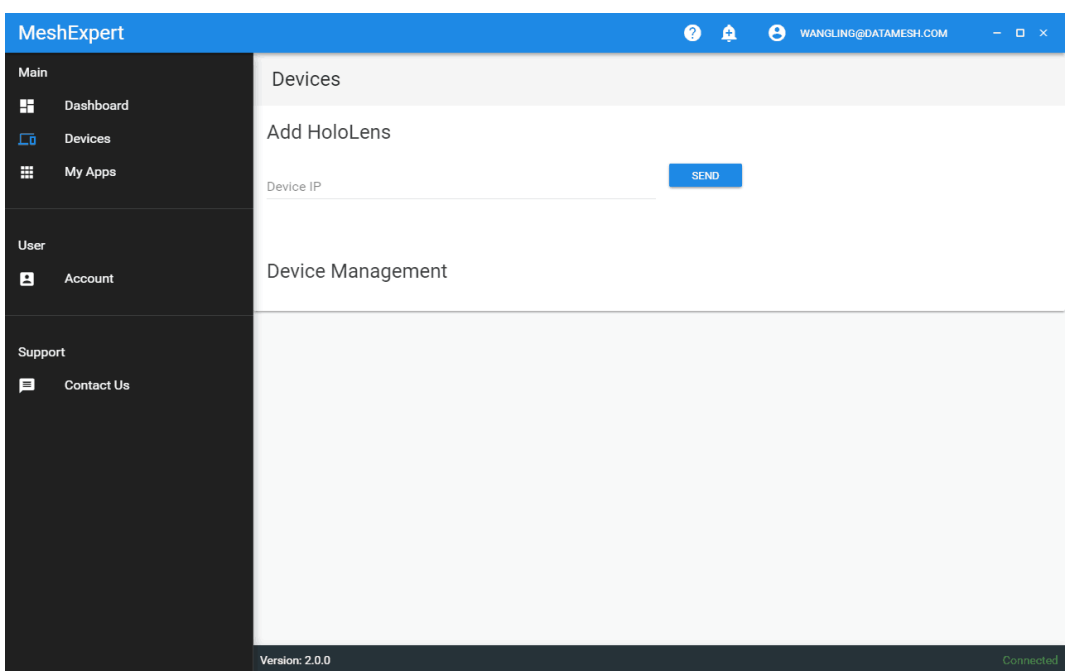

You can add HoloLens in the section of "Add HoloLens". Make sure that your HoloLens and MeshExpert Server are in the same network(usually connect to the same router) and are connected. Then you may proceed to add and pair devices. After successful pairing, you can use the device, check running applications and install applications.

## **Application Management**

You can upload your application package in the portal for management of your application easily and installation to HoloLens quickly.

#### DataMesh | 8

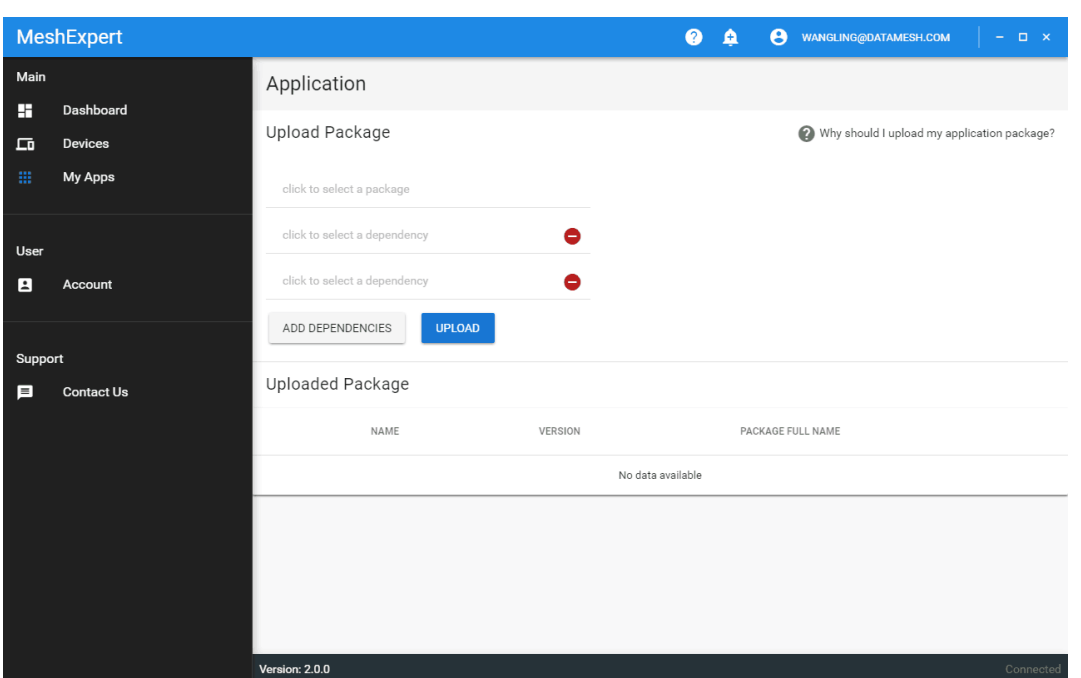

### **Account**

You can check your account and license information here.

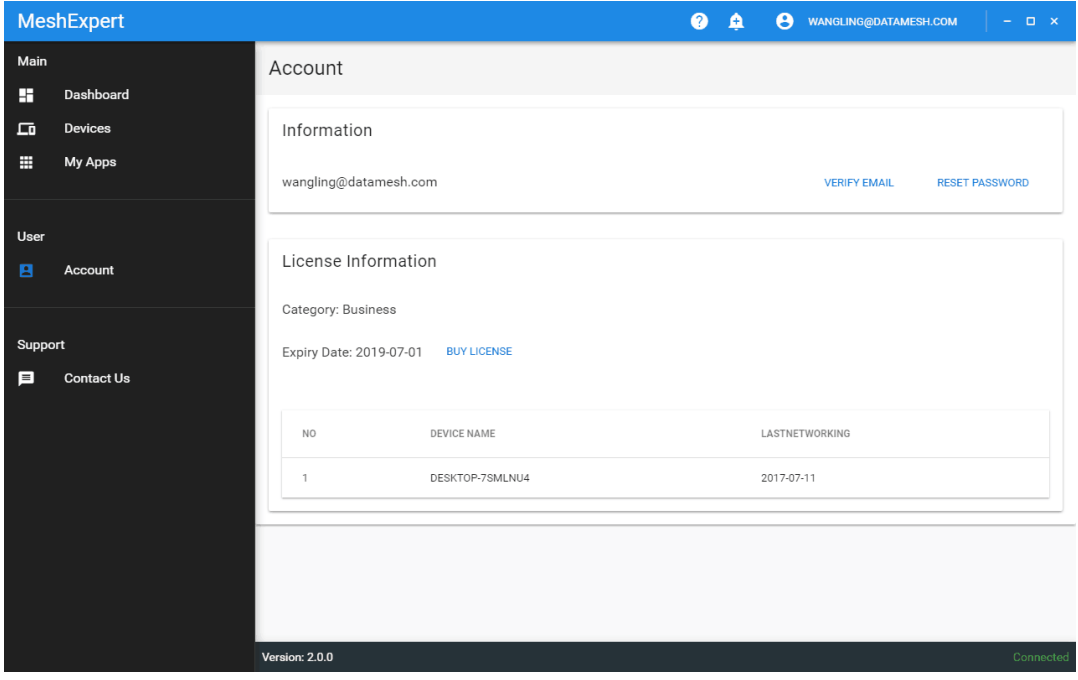

## **MeshExpert Live!**

Click .exe file to start the application MeshExpert Live!. Camera view is in the left corner and below are the function menu to adjust the settings for better viewing experience, including record video, take photos(You may find the media stored under C:\HologrameCapture), adjust delay, set value of anti-shaking and adjust volume.

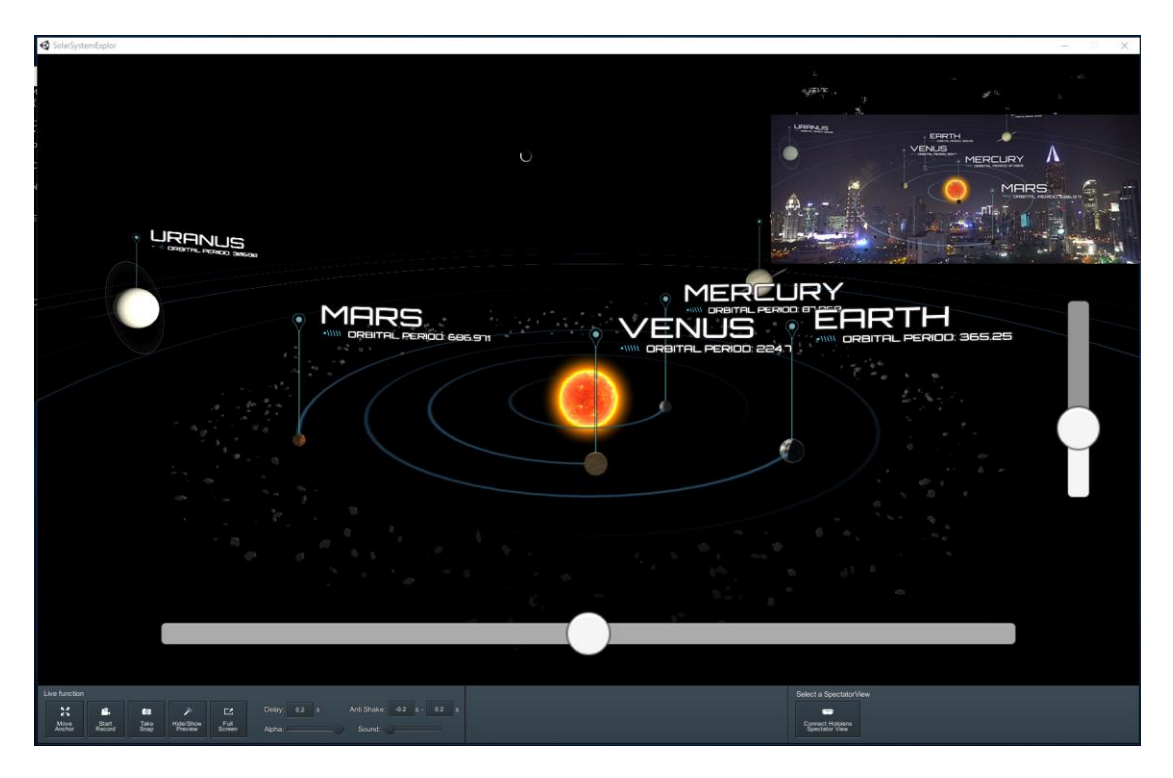

In addition, you can adjust the virtual objects in the Live! Environment

(not applicable under "Start Follow" mode).

- 1) Move: to move the object.
- 2) Gaze: to adjust viewing angle (after download spatial).
- 3) Rotate: to rotate the object.

## **Troubleshooting**

- **1. MeshExpert Live! cannot connect to HoloLens SpectatorView.**
	- Check whether HoloLens and Live Workstation are in the same network.
	- Check whether the SpectatorView application is started on HoloLens and restart the application if necessary.
	- Check whether the SpectatorView listening port set in the Live program in Live Workstation is consistent with the port set in the SpectatorView application in HoloLens.
- **2. Application cannot sync.** 
	- Check the network connection between different devices.
	- Check the network connection in PC workstation and confirm the

IP address for PC in the network setting(192.168.8.250).

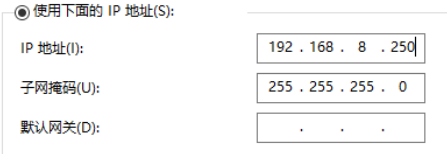

Check server license is added correctly (enter 127.0.0.1/admin in

the browser to check the status of license).

Make sure the versions of applications are correct and names are

the same.

- Please don't change the config file. Contact us for support if you have ruled out all the above.
- **3. No video signal.**
	- Make sure the cables are connected correctly. You may also try to re-connect the cables.
	- Use BlackMagic driver to check the status of drives. If the capture card information is missing, please try to restart the workstation.
	- Make sure the camera setting is correct (output is 1080i).
- **4. Nothing on the display.**
	- Make sure the monitor cable is connected correctly to the discrete graphics port.
	- Please restart the workstation if the cable has been plug.